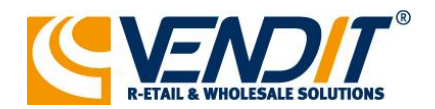

#### Vendit B.V.

's-Gravenweg 433 - 435 3065 SC Rotterdam Postbus 8283<br>3009 AG Rotterdam<br>Nederland

 $T + 31(0)10 - 4424420$  $F + 31(0)10 - 2580505$ 

info@vendit.nl www.vendit.nl

ABN AMRO 50.45.80.167 BIC/SWIFT-code: abnaniza BTW: NL823360143B01

# **Handleiding ViaBovag**

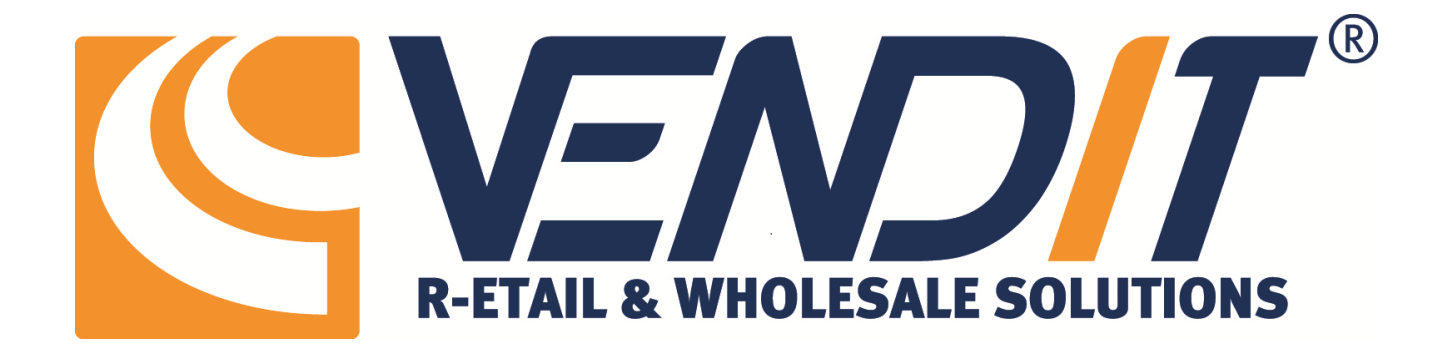

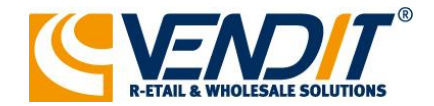

### **Inleiding**

ViaBOVAG.nl is de occasionsite van en voor BOVAG-leden, die zich richt op serieus geïnteresseerde fietskopers. ViaBOVAG.nl bundelt de collectieve kracht van BOVAG-bedrijven met het aanbod van goede (elektrische) fietsen voor consumenten die op zoek zijn naar zekerheid en kwaliteit. Met viaBOVAG.nl pakt u de regie op uw online verkoop en bepaalt u uw eigen succes door u te profileren op vakmanschap en service.

Het is mogelijk om uw inruilfietsen vanuit het Vendit systeem op de advertentie website [https://www.viabovag.nl](https://www.viabovag.nl/) door te plaatsen.

Meer informatie hierover vindt u op<https://mijn.bovag.nl/viabovagfiets>

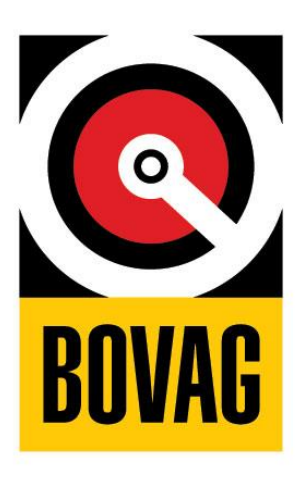

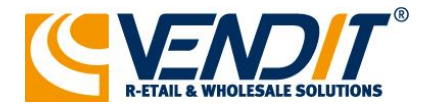

## **Koppeling activeren**

Om de koppeling te activeren gaat u naar: [Systeem] –> [Algemene instellingen] -> [Import & Export] -> [Via Bovag].

Hier kunt u per vestiging aangeven of de koppeling geactiveerd moet worden en of u Bovag lid bent. Er wordt automatisch een [Bovag Adverteerder Id] gekoppeld na activatie.

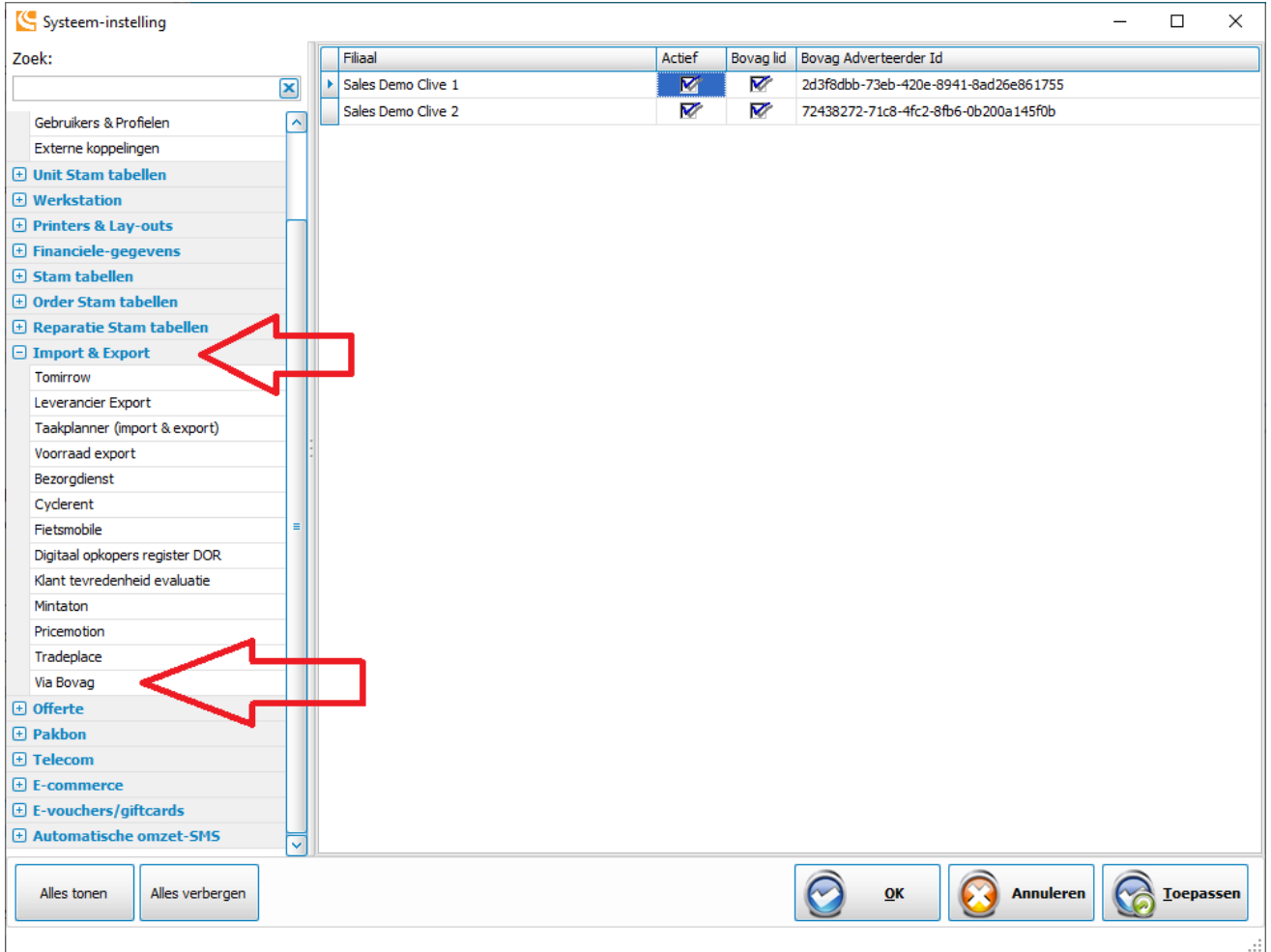

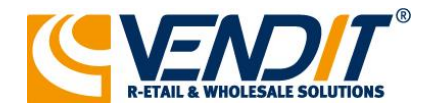

### **Werking**

Om inruil-fiets door te platen naar ViaBOVAG.nl gaat u naar uw Occasion onderhoud [Bestand] –> [Onderhoud] -> [Inruil] en selecteert u de door te plaatsen fiets.

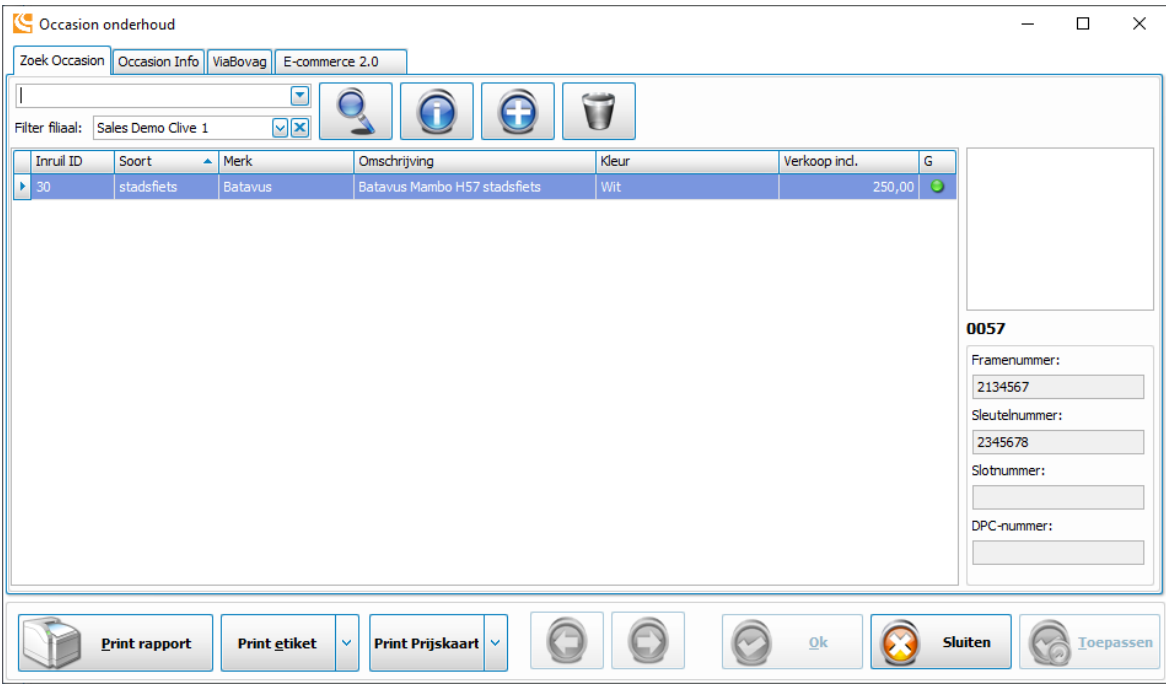

Vul de gegevens op het tabblad [Occasion Info] zo volledig mogelijk en voeg aan de rechterzijde d.m.v. de [+] knop 1 of meerdere afbeeldingen toe aan de occasion. Klik vervolgens op het tabblad [ViaBovag].

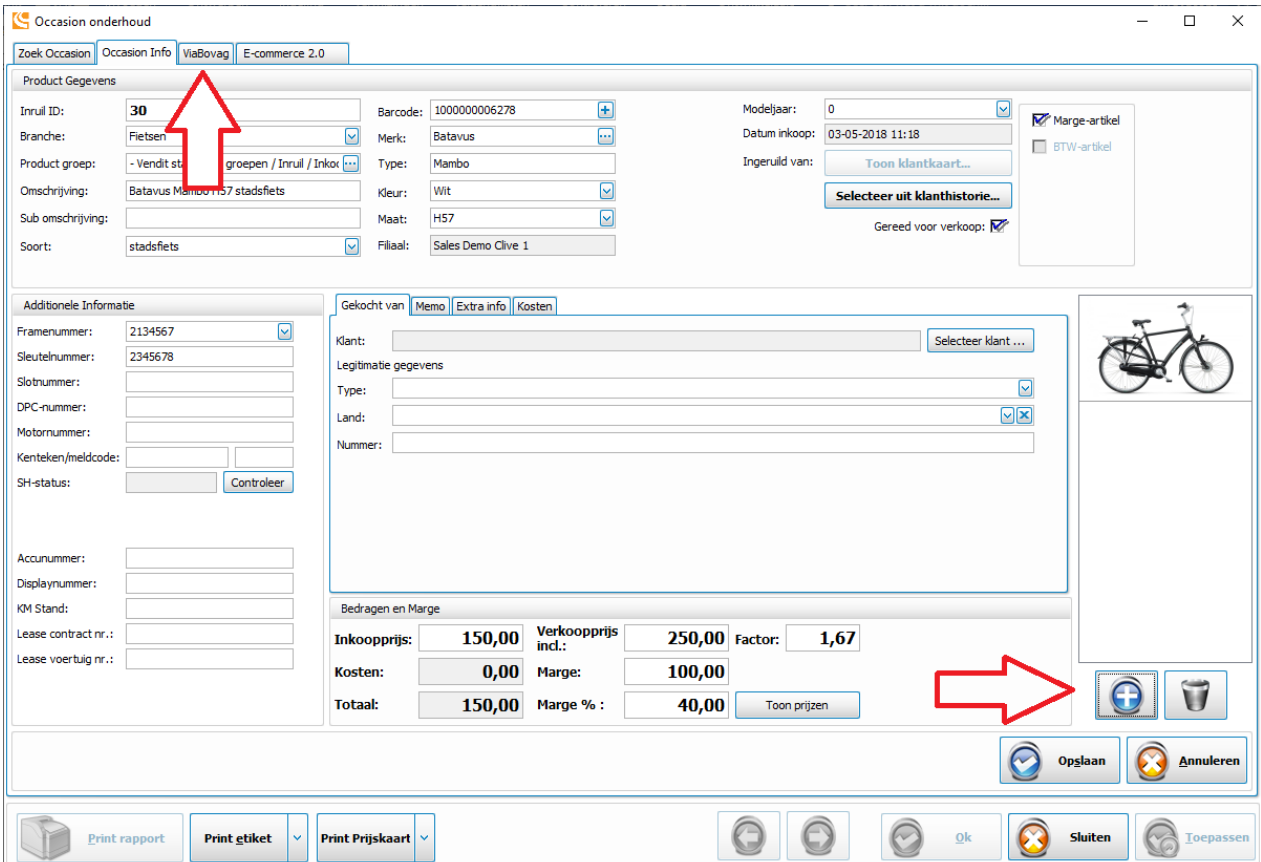

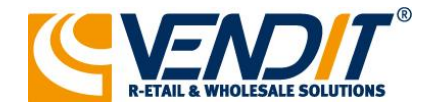

1) Op het tabblad [ViaBovag] kunt u aanvinken of de fiets getoond moet worden op ViaBovag.

2) Vul bij de Advertentie-details de gegevens zo volledig mogelijk in. Diverse velden zijn hierbij verplicht.

3) U selecteert de afbeeldingen welke u getoond wil hebben en past eventueel de volgorde aan d.m.v. de knoppen [Omhoog] & [Omlaag]

4) Druk op de knop [Opslaan & Update ViaBovag] om de fiets aan te melden op de website ViaBovag.nl

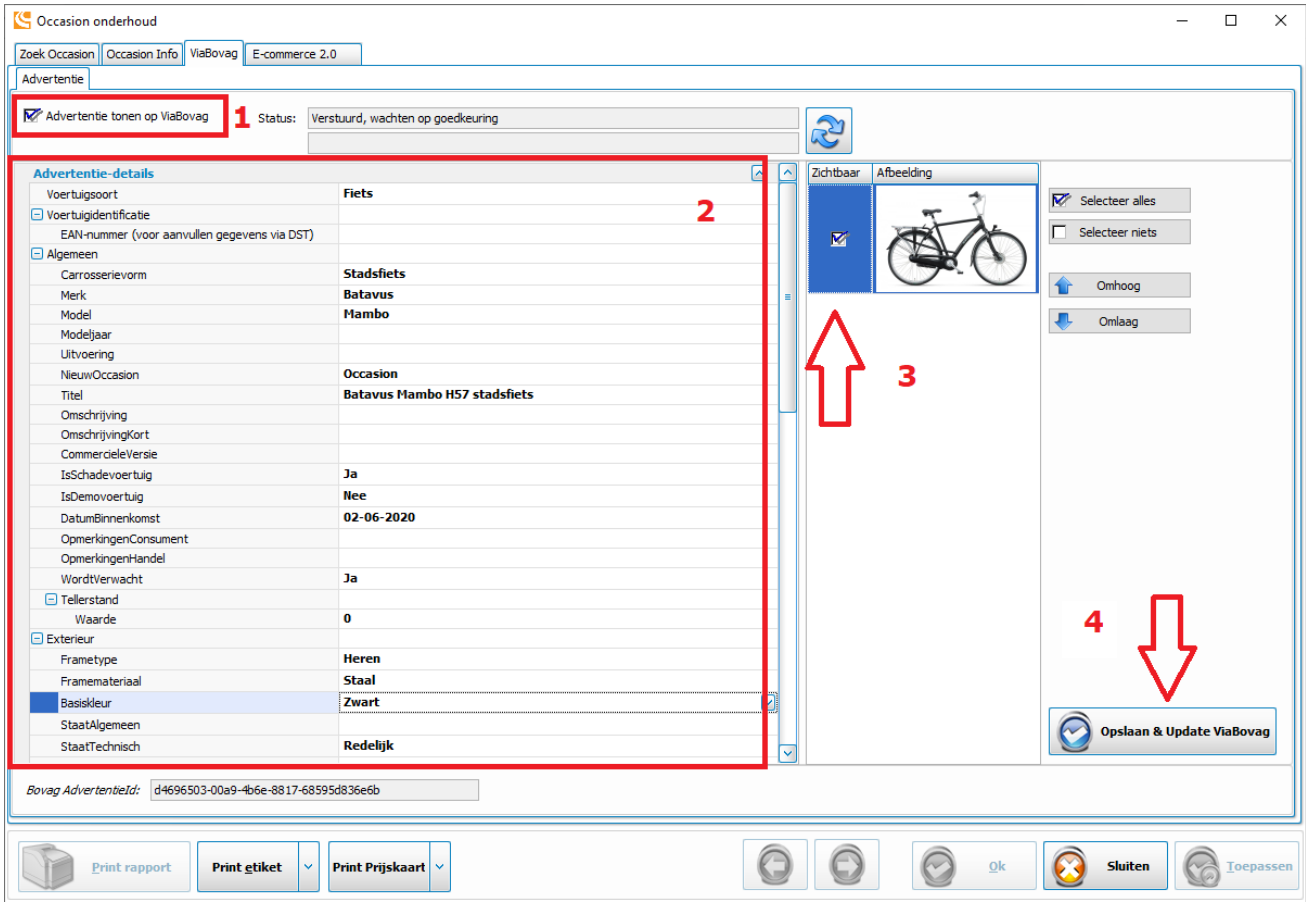

#### **Let op: Bij het plaatsen van de eerste advertentie kan het langer duren, bij ViaBovag wordt handmatig iedere nieuwe adverteerder gecontroleerd en geactiveerd.**

Zodra de koppeling is geactiveerd worden de advertenties automatisch bijgewerkt en de nieuwste statussen opgevraagd. U kunt ook de gegevens handmatig bijwerken d.m.v. de ververs knop te gebruiken.

Verkoopt u een aangemelde occasionfiets in de winkel dan wordt deze automatisch verwijderd op ViaBovag.nl.

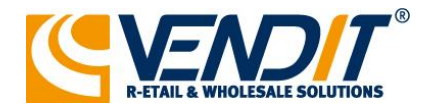

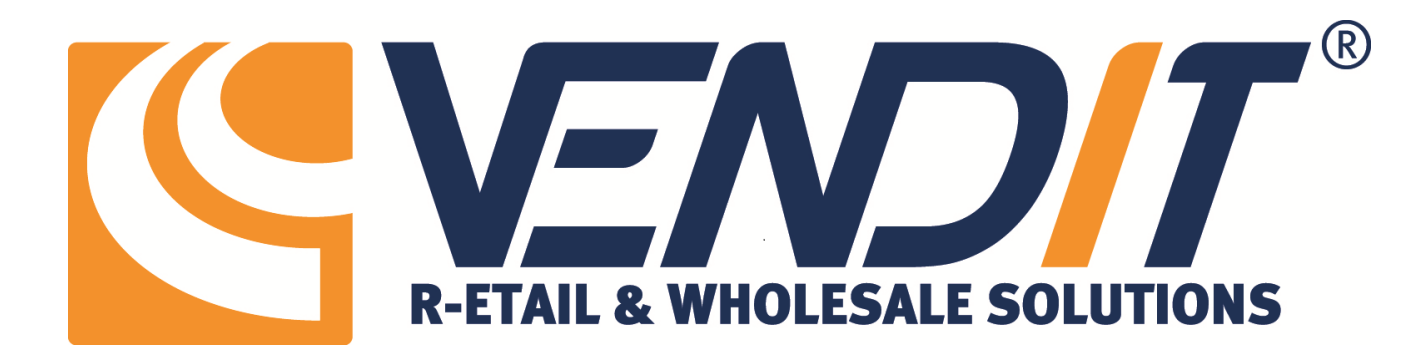

**Vendit BV** Postbus 8283 T. +31 (0)10 - 442 44 20 3009 AG Rotterdam F. +31 (0)10 - 258 05 05 's-Gravenweg 435 www.vendit.nl 3065 SC Rotterdam info@vendit.nl